## *Añadir cuenta Exchange en Outlook*

1. Añadir cuenta

Tenemos dos maneras de hacer esto:

Si es la primera vez que abres la aplicación, saldrá un asistente que nos pedirá la dirección de correo electrónico.

Si ya tenemos una cuenta configurada, debemos hacer clic en Archivo y luego en + Agregar cuenta

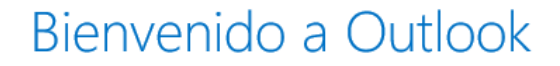

 $\times$ 

Escriba una dirección de correo electrónico para configurar la cuenta.

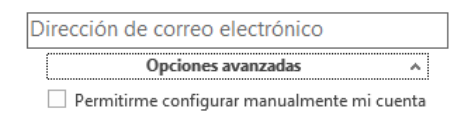

Conectar

Introducimos la dirección de correo y hacemos clic Opciones avanzadas. Marcamos Permitirme configurar manualmente mi cuenta y hacemos clic en Conectar.

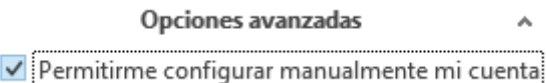

Después seleccionamos Exchange.

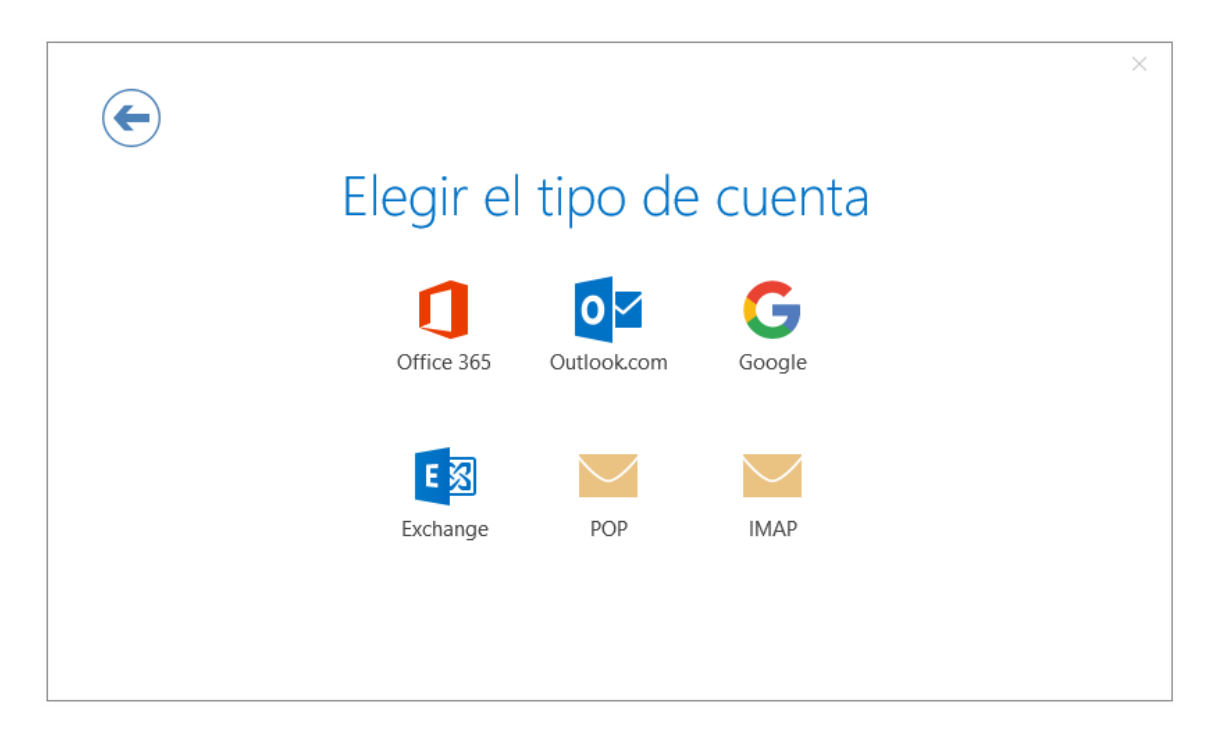

Esperamos unos instantes:

## Estamos preparando todo

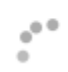

Se nos abrirá una ventana donde nos pedirá poner la contraseña:

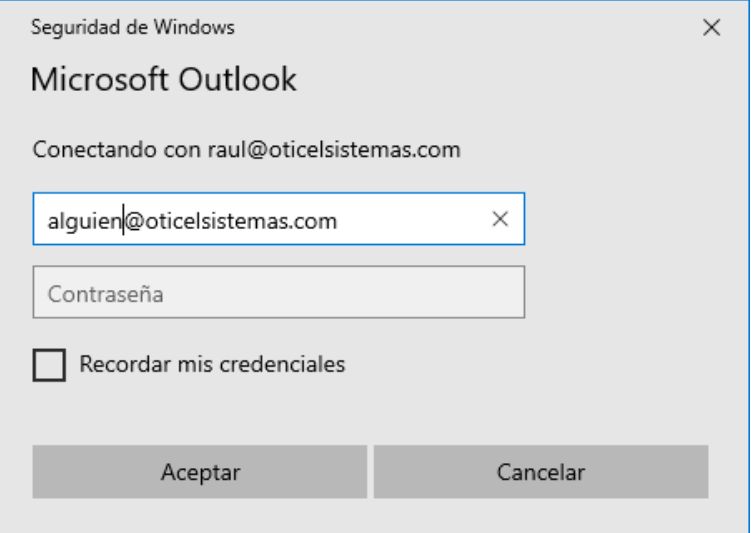

Una vez introducimos la contraseña, ya podremos acceder a nuestra cuenta.